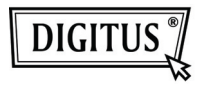

# **KABLOSUZ 150N USB 2.0 ADAPTÖRÜ**

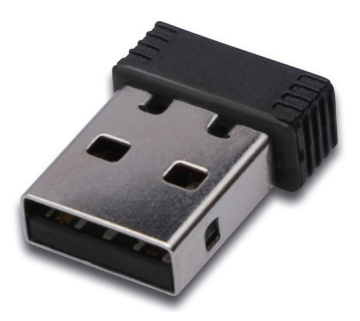

## **Hızlı Kurulum Kılavuzu**

### **İçindekiler**

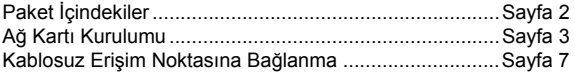

#### **Paket İçindekiler**

Bu kablosuz ağ kartını kullanmaya başlamadan önce, lütfen pakette herhangi bir eksik bulunup bulunmadığını kontrol edin ve eksik varsa ürünü satın aldığınız bayiniz ile temasa geçiniz:

- 1) USB Kablosuz Ağ Kartı (res 1)
- 2) Sürücü/Program/Hızlı Kılavuz/Kullanım Kılavuzu CD-ROM (resim 2)

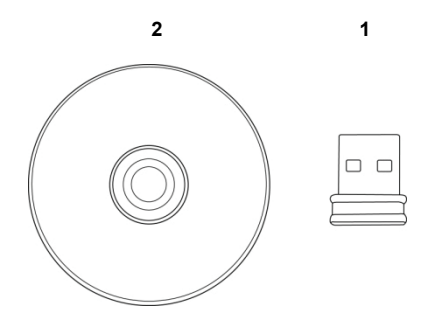

#### **Ağ Kartı Kurulumu**

Lütfen yeni USB kablosuz ağ kartınızı kurmak için aşağıdaki talimatları izleyin.

1. USB kablosuz ağ kartını bilgisayarınızı açtığınızda bilgisayarınızın boş bir USB 2.0 girişine takın.

 Kartı yerleştirmek için asla zorlamayın, eğer sıkıştığını düşünüyorsanız, kartı yukarı doğru çevirin ve tekrar deneyin.

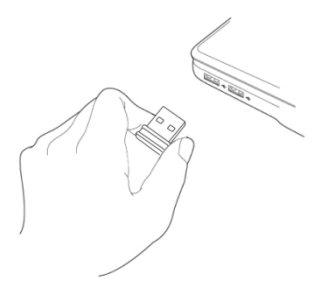

2. Aşağıdaki mesajlar bilgisayarınızda görünecektir, 'Cancel' öğesine tıklayın.

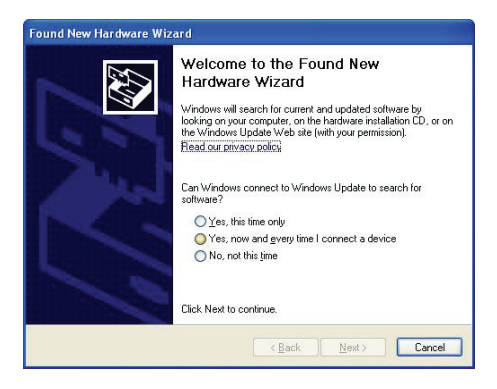

3. CDROM aygıt sürücüsünü bilgisayarınızın CD/DVD ROM sürücüsüne yerleştirin. Yazılım programını yüklemek için "Driver/Utility Installation" öğesini seçin.

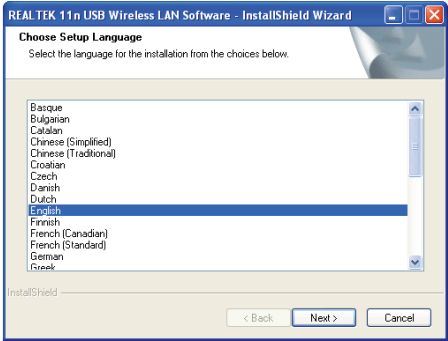

4. Lütfen kullanmak istediğiniz dili seçin, ardından 'Next' öğesine tıklayın.

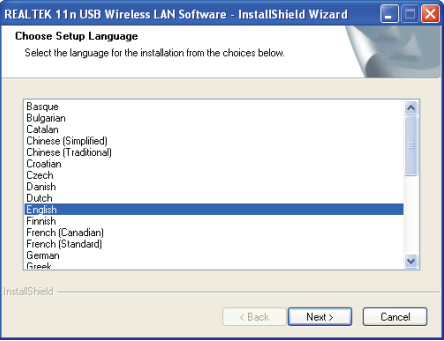

5. Devam etmek için 'Next' öğesine tıklayın.

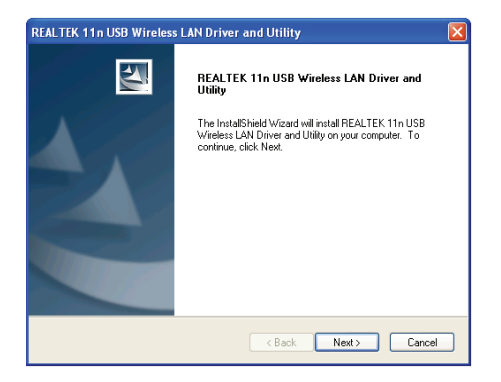

6. Kuruluma başlamak için 'Install' öğesine tıklayın. Kurulum prosedürünün tamamlanması birkaç dakika sürebilir, lütfen sabırlı olunuz.

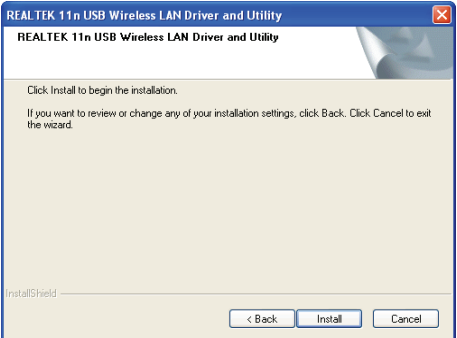

7. Kurulum prosedürünü tamamlamak amacıyla bilgisayarınızı yeniden başlatmak için 'Finish' öğesine tıklauyın. Bilgisayarınızı şimdi yeniden başlatmak istemiyorsanız, 'No, I'll restart my computer later' seçeneğini seçin ve 'Finish' öğesine tıklayın. Yeni USB kablosuz ağ kartınızı kullanmadan önce bilgisayarınızı yeniden başlatmanız gerektiğini not edin.

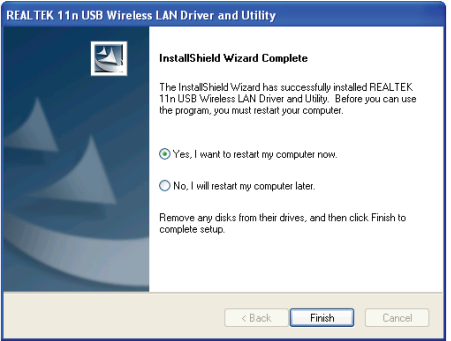

#### **Kablosuz Erişim Noktasına Bağlantı**

Kablosuz Erişim Noktasına Bağlanmak için Yapılandırma Programını Kullanma:

1. Kurulum tamamlandıktan sonra, kablosuz yapılandırma programı bilgisayarınızın masaüstünde gösterilecektir. Ayrıca Windows sisteminizin sağ alt köşesinde bir simge göreceksiniz. Farenin sağ tıkı ile simgeye tıklayabilir ve kullanmak istediğiniz yapılandırma programını seçebilirsiniz.

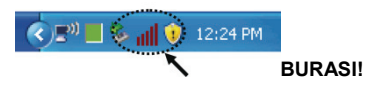

2. Kablosuz program belirecektir. Yakındaki kablosuz erişim noktalarını aramak için 'Available Network' sekmesine tıklayın.

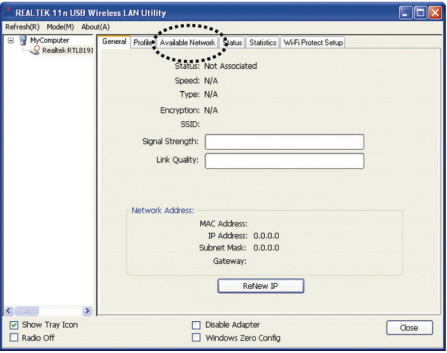

3. Lütfen bir süre bekleyin ve bu kablosuz ağ kartını kullanarak erişebileceğiniz tüm kablosuz erişim noktaları burada görünecektir.

 Lütfen bağlanmak istediğiniz erişim noktasını seçin ve ardından üzerine çift tıklayın ya da 'Add to Profile' öğesine tıklayın.

 Eğer bağlanmak istediğiniz kablosuz erim noktası burada görünmezse, lütfen 'Rescan' üzerine tıklayın.

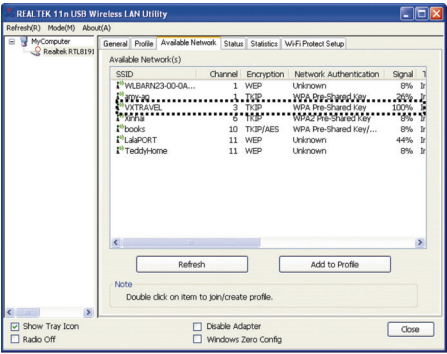

4. Eğer kablosuz erişim noktasına erişmek için bir parola (örn. 'Ağ Anahtarı') gerekli ise, lütfen bunu 'Network key' kısmına girin (ve onay için 'Confirm network key' kısmına tekrar girin). Parola doğru girildiğinde 'OK' öğesine tıklayın.

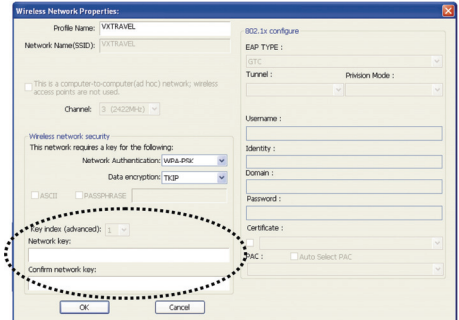

5. Ağ kartı artık erişim noktasına bağlanmaya çalışacaktır, bu işlem birkaç saniyeden birkaç dakikaya kadar sürebilir, lütfen sabırlı olunuz. 'Status' öğesi 'General' sekmesinde 'Associated' durumuna geldiğinde, bilgisayarınız seçtiğiniz erişim noktasına bağlanır. Yapılandırma menüsünü kapatmak için 'Close' üzerine tıklayın.

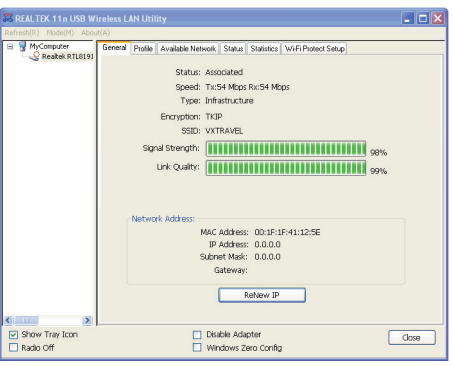

Bu USB kablosuz ağ kartının gelişmiş ayarları ve diğer özellikleri için, lütfen verilen CD-ROM ile birlikte gelen kullanım kılavuzuna bakın.

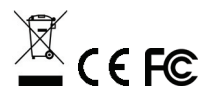